## **Quick reference guide on logging into the parent dashboard**

The parent dashboard is used by applicants to apply for placement in selective high schools and opportunity classes for high potential and gifted students. The parent dashboard is also used by applicants to view applications, send/receive messages relating to an application and respond to any outcomes (including late applications) depending on [key dates](https://education.nsw.gov.au/public-schools/selective-high-schools-and-opportunity-classes/general-information/key-dates-) which apply.

This quick reference guide provides information and instructions on how to login to the parent dashboard as a registered user using twofactor authentication. For added security, a confirmation code will be sent to your email address each time you log in to ensure it is you logging into the system.

This guide includes:

- [logging into the parent dashboard](#page-1-0)
- [troubleshooting.](#page-5-0)

Select any dot point above to be re-directed to the relevant section of this document or scroll down for more information on the full process. More information on the application process can be found on the department website.

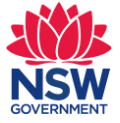

## <span id="page-1-0"></span>**Logging into the parent dashboard**

1. Go to <https://shsoc.education.nsw.gov.au/> and select 'Log in' from the lower section of the page.

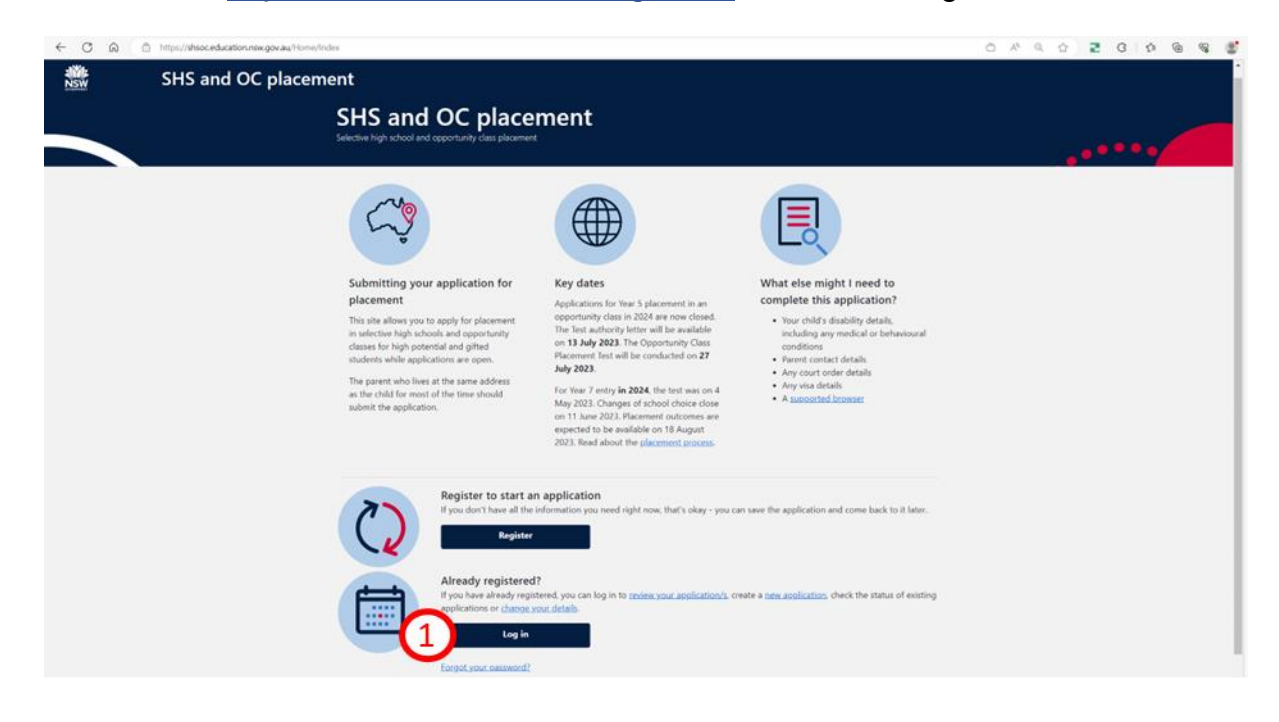

- 2. Enter the registered email address linked to the application you would like to access.
- 3. Enter the password.
- 4. Select 'Log in'.

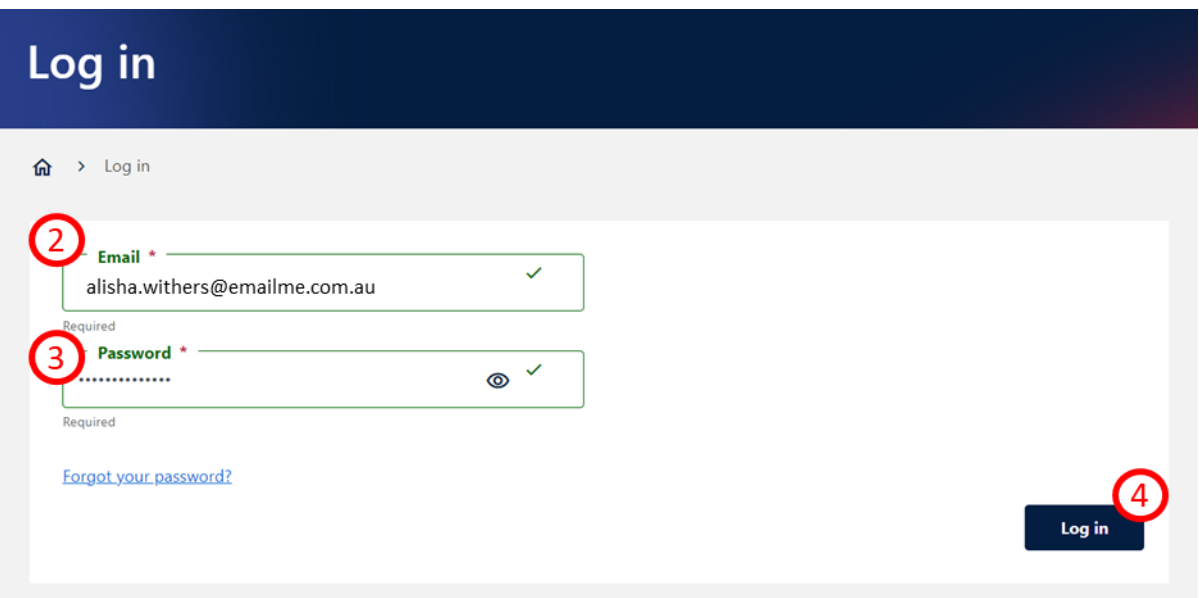

- 5. If correct log in details were entered, a confirmation code will be sent to the email address used to log in. Enter the code received via email into the space provided. A sample of the email can be found below. This added layer of security has been implemented to ensure it is you logging in to the system each time.
- 6. Select 'Confirm' once the code has been entered.

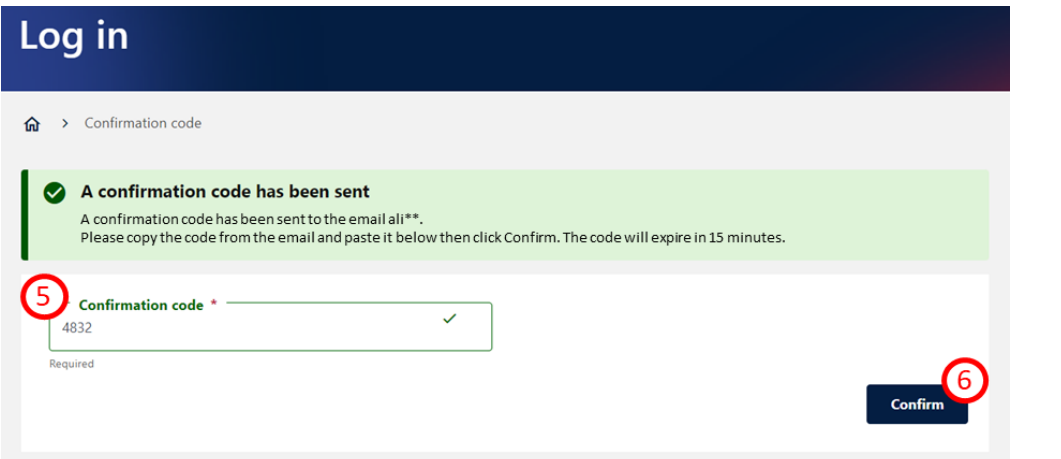

#### **Sample**: Login verification code email

#### Login verification code

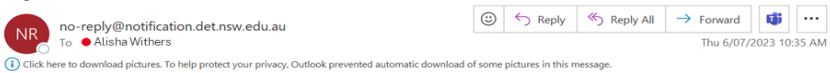

You don't often get email from no-reply@notification.det.nsw.edu.au. Learn why this is important

Dear Alisha Withers,

To complete the login process, please use the verification code below:

Verification code: 4832

Please enter this code when prompted after entering your login credentials.

If you have any issues with the verification process, please refer to the instructions provided in your account settings or contact ssu@det.nsw.edu.au for assistance.

Thank you for taking this important step in securing your account.

Sincerely,<br>Selective Education Unit **NSW Department of Education**  7. You will be taken to the parent dashboard home page. You will need to follow these steps each time you log in.

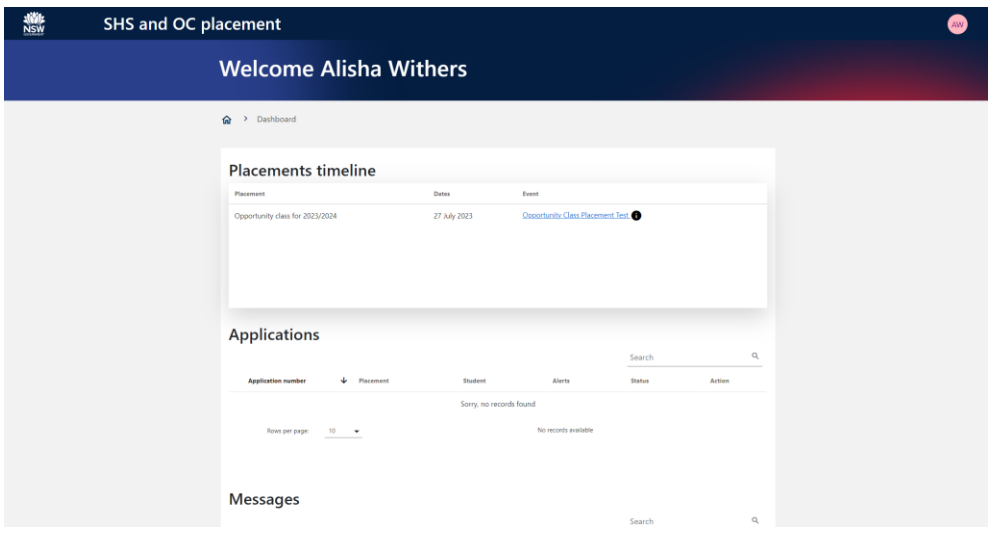

# <span id="page-5-0"></span>**Troubleshooting:**

If you require assistance which is not covered in this quick reference guide, email the Unit at [ssu@det.nsw.edu.au.](mailto:ssu@det.nsw.edu.au)

#### If an invalid confirmation code is entered:

If an invalid confirmation code is entered into the parent dashboard during the log in process, an error will appear. You will have 3 attempts to enter a valid confirmation code. You may also select 'Resend confirmation code' to receive a new confirmation code (via email) to enter.

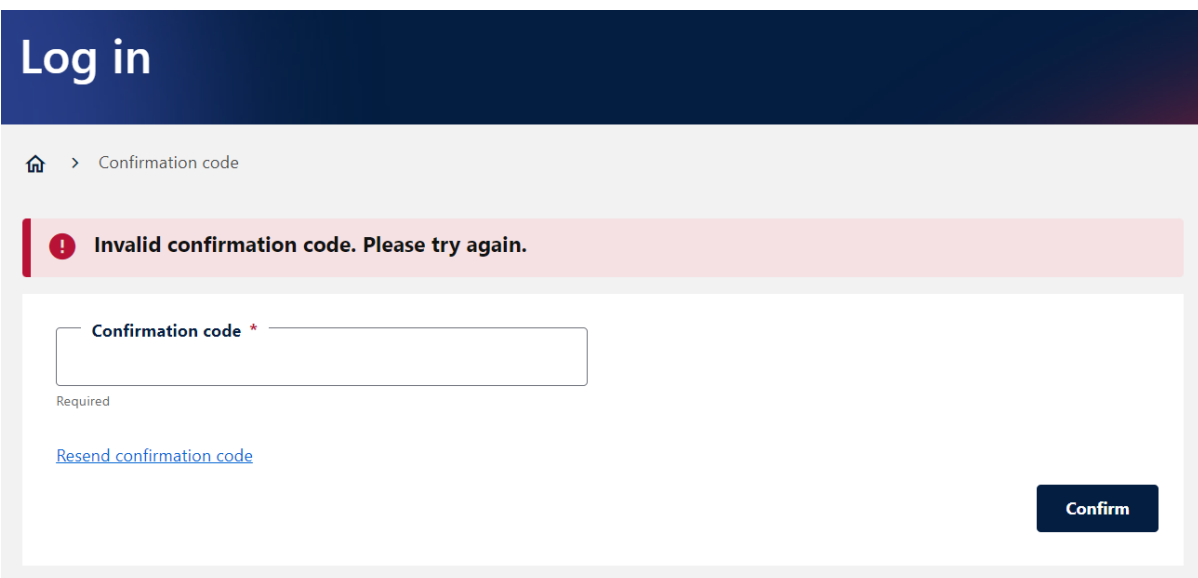

## If 3 invalid confirmation code attempts have been received:

Once 3 invalid confirmation code attempts have been made, you will be prompted to return to the login page. You will need to restart the log in process with the correct details to successfully login. **Note**: Each confirmation code will remain valid for 15 minutes.

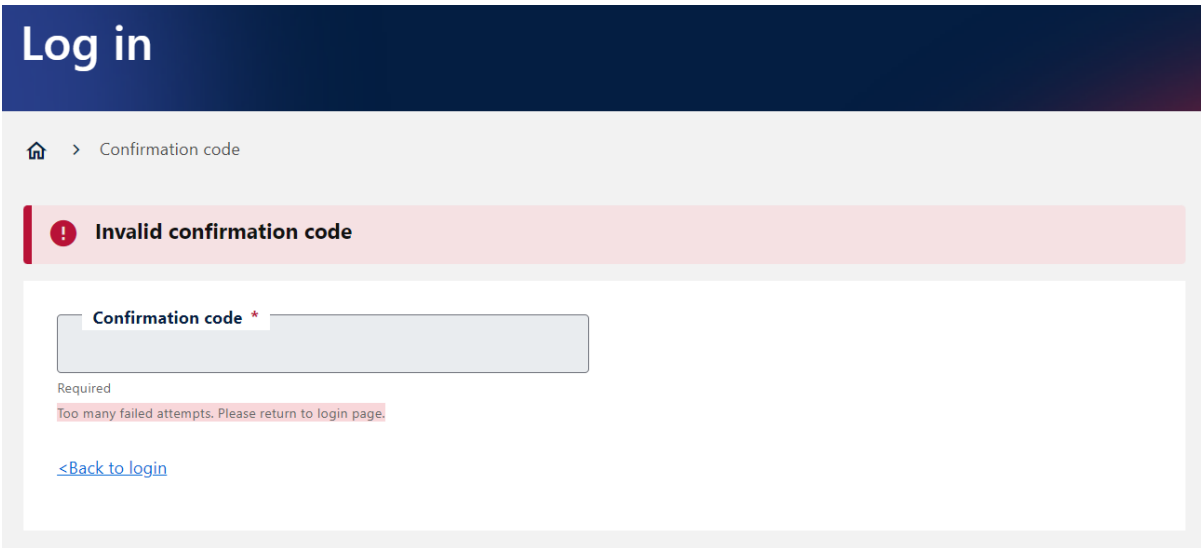

## Forgot your password?

You may select 'Forgot your password?' at any time from the login page. Once selected, you must enter your email address in the space provided (1) and select 'Submit' (2).

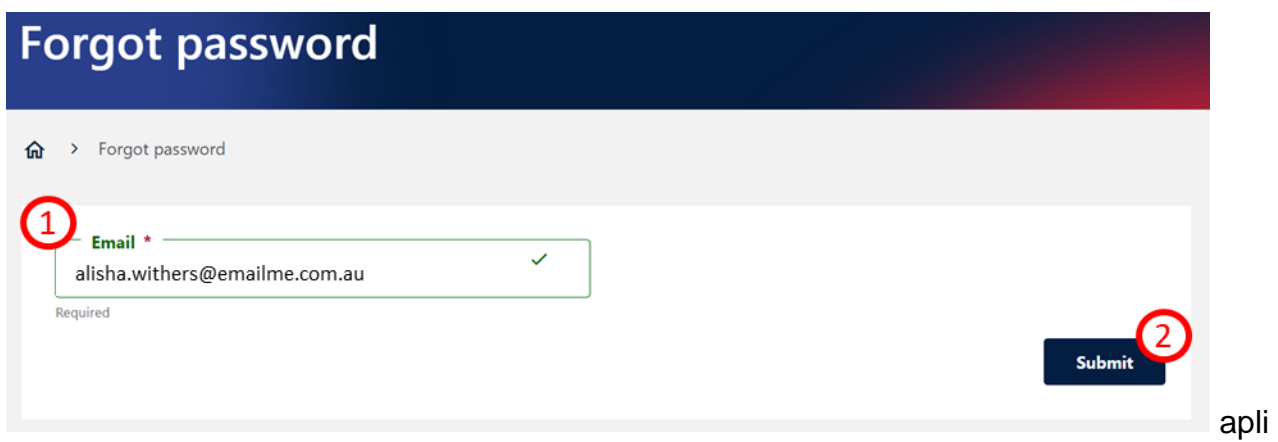

A reset password link will be sent to the registered email address. Click on the link that has been sent to the email account to reset your password. **Note**: This link will remain valid for two hours.

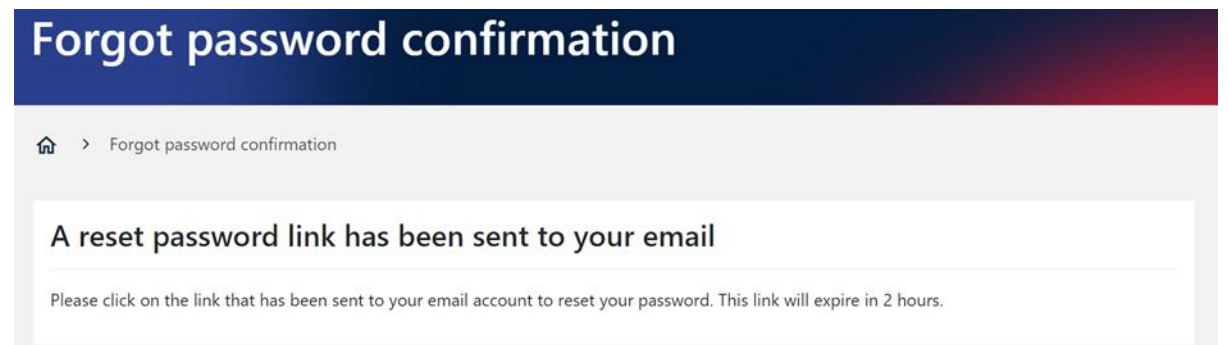